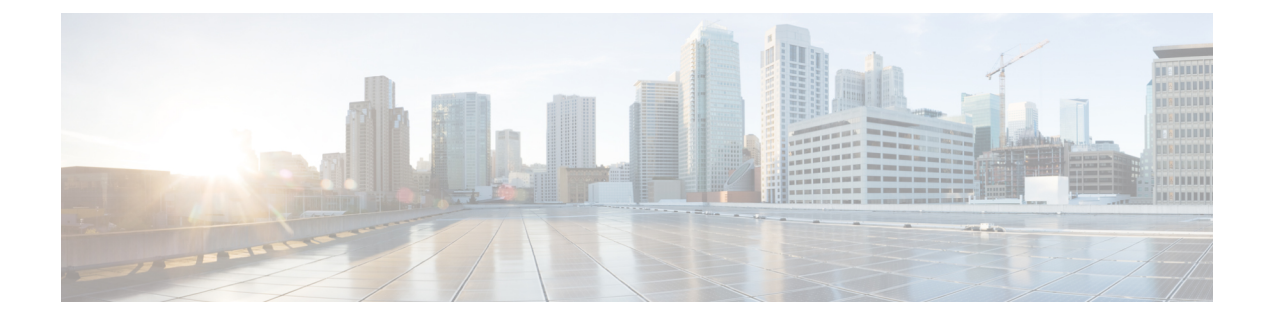

# カメラのトラブルシューティング

- [カメラのトラブルシューティング](#page-0-0) (1 ページ)
- [カメラのログ](#page-3-0) (4 ページ)
- Cisco Technical Support (シスコ [テクニカル](#page-5-0) サポート) (6 ページ)
- [返品許可チェックリスト](#page-5-1) (6 ページ)

## <span id="page-0-0"></span>カメラのトラブルシューティング

次の項では、カメラ関連の一般的な問題についてのトラブルシューティングの情報を示しま す。シスコ テクニカル サポートに連絡する前に、この情報をカメラのトラブルシューティン グに使用してください。

#### 関連トピック

[カメラのログ](#page-3-0) (4 ページ) Camera の設定をリセットする

## コンピュータがカメラを認識しない

#### 問題

会議アプリのカメラ一覧にWebexDeskCameraが表示されません。デバイスマネージャ(Windows) またはハードウェア (Mac OS) のカメラ、音声、またはビデオ デバイスの一覧にカメラが表示 されません。

#### 解決方法

- USB 接続が緩んでいないか、接続されていないか確認します。USB ポートには、汚れや 異物が溜まる場合があるため、ポートがふさがっていないか確認してください。
- カメラをコンピュータから取り外して再接続します。
- 別のUSBポートを試してください。USBポートが完全に機能していることを確認します。 カメラは、電力を供給するだけの USB ポートはサポートしません。
- USB ケーブルまたはコネクタが損傷を受けしていないか確認します。別の USB ケーブル を試してください。
- カメラが USB アダプタに接続されている場合は、アダプタの USB ポートに電源供給と データ転送の両方が提供されていることを確認します。
- お使いのコンピュータの USB ドライバが最新の機能を備しているか確認します。新しい バージョンが利用可能な場合は、それらを更新します。
- Mac OS を搭載したコンピュータを使用している場合は、Webex デスクカメラアプリ でカ メラとマイクの使用が許可されている必要があります。以下の操作を行い設定します。
- **1. Apple** メニューから **[**システム環境設定(**System Preferences**)**]** > **[**セキュリティとプラ イバシー(**Security & Privacy**)**]** > **[**プライバシー **(Privacy)]** を選択します。
- **2.** カメラパネルとマイクパネルで **Cisco Webex Desk Camera**をそれぞれ有効にします。
- カメラをLenovoコンピュータのThunderboltポートに接続した場合は、ポートドライバを 最新の状態に保つ必要があります。ドライバの更新のために、Lenovo のサポートに移動 します。

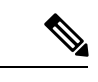

Thunderboltポートでカメラを使用している場合にフレームレート の低下が発生します。 (注)

• コンピュータを再起動します。

## **Webex** アプリまたは **Webex Meetings** で自分のプレビューを表示でき ない

#### 問題

カメラが接続され、正しく設定されているが、Webex アプリまたは Webex Meetings でビデオ がプレビューされない

#### 解決方法

- カメラを使用している他のアプリケーションを閉じます。次に、WebexアプリまたはWebex Meetingsに移動するか 、次の操作を実行します。
	- **1.** カメラリストで別のカメラを選択します。たとえば、システムに統合されたカメラを 選択します。
	- **2.** もう一 度 Webex Desk Camera を選択します。
- プライバシー シャッターを右側にスライドして開きます。

• カメラの接続を解除し、再接続します。

### ビデオ品質が低い

#### 問題

ミーティングの参加者に表示されるビデオの画質が低いです。

#### 解決方法

- レンズが汚れていないか確認します。柔らかい布で拭いてください。
- ミーティング アプリまたは Camera App で、セルフビューの画質を確認します。
	- セルフビューが問題ない場合は、ネットワーク帯域幅に問題がある可能性がありま す。ネットワーク サービス プロバイダーと通信して、ネットワーク パフォーマンス をテストし、帯域幅を向上させます。

ネットワークの帯域幅によって、Webexのミーティングまたはコールのビデオ解像度 が決まります。帯域幅が許可されている場合、デフォルトの解像度は Webex アプリ または Webex Meetings の場合 720P@30fps、Webex Room デバイスの場合 1080P@30fps です。

• セルフビューの品質が悪いように見える場合は、Webex デスクカメラアプリ で解像 度を調整します。

### アクセサリ ハブでカメラを検出できない

#### 問題

Cisco Accessory Hub がカメラを検出しない。

#### 解決方法

- Google Chrome のバージョンを確認し、86 以降のバージョンに更新します。それより以前 のバージョンはサポートされていません。
- Chrome で**Experimental Web Platform features**を有効にします。次の手順に従ってくださ い。
- **1.** Chrome ブラウザ ウィンドウで **chrome://flags/** と入力します。
- **2.** 下にスクロールして 、**Experimental Web Platform features**を見つけ、有効にします。
- **3.** Chrome を再起動します。

## <span id="page-3-0"></span>カメラのログ

カメラのログを使用すると、フレームレートの低下やビデオ品質の低下など、カメラの問題を 診断およびトラブルシューティングできます。

カメラのログをキャプチャするには、いくつかの方法があります。

- Webex デスクカメラアプリ を使用してカメラ ログを収集します。
- Cisco Accessory Hub (<https://upgrade.cisco.com/accessories>)でカメラログを収集します。
- Webex または Webex Meetings でカメラ ログを送信します。

#### 関連トピック

[カメラのトラブルシューティング](#page-0-0) (1 ページ)

### **Camera App** でログを収集する

カメラまたは Camera App に問題が発生した場合は、カメラ ログを収集します。収集したログ ファイルは、次の場所に圧縮ファイルとして保存されます。

• Windows の場合:

C:\Users\<user\_ID>\AppData\Roaming\Cisco Webex Desk Camera

• Mac OS の場合:

Macintosh HD:\Users\<user\_ID>\Library\Application Support\Cisco Webex Desk Camera

#### 手順

- ステップ **1** Webex デスクカメラアプリ を開きます。
- ステップ **2** [基本] タブで、カメラ ログを探します。
- ステップ **3** [収集] をクリックして、ログ収集を開始します。
- ステップ **4** [開く] をクリックして、ログ ファイルが保存されているディレクトリを開きます。

### カメラ ログの収集 **Cisco Accessory Hub**

カメラを使用するときに問題が発生した場合は、Cisco Accessory Hub を使用して 、トラブル シューティング用のカメラ ログを取得します。カメラ ログは、Web ブラウザで指定されてい るダウンロード ディレクトリに保存されます。

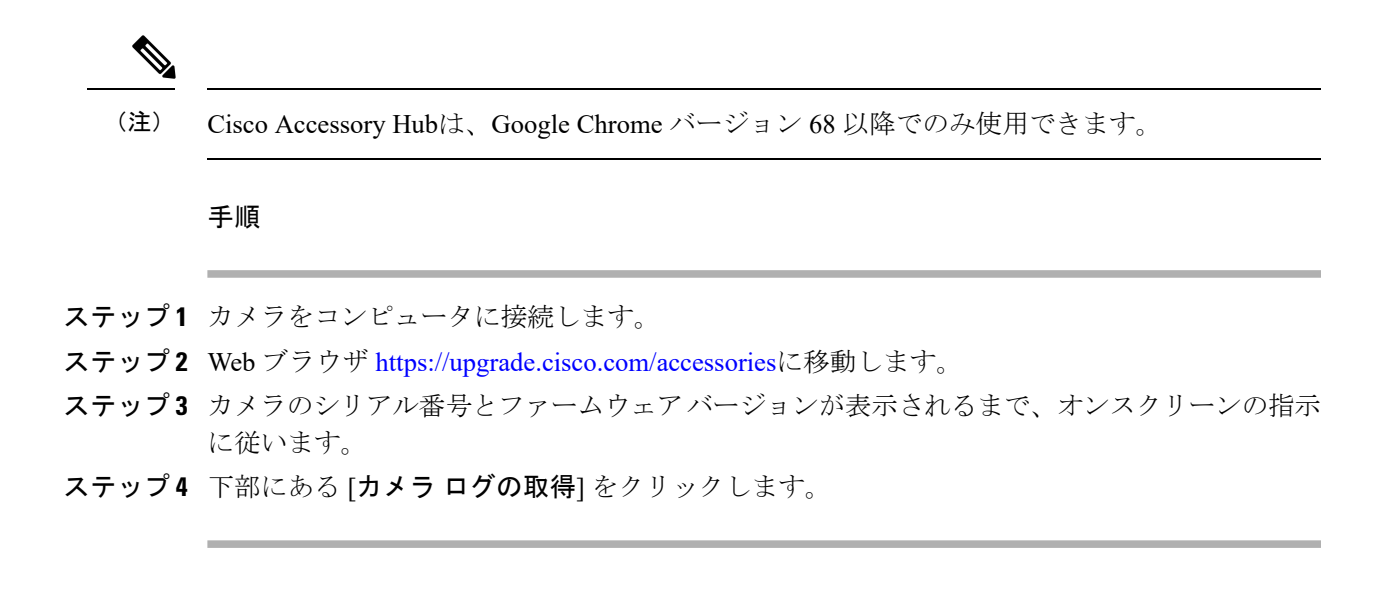

### **Webex** アプリを使用したカメラログの収集

Webex でカメラを使用するときに問題が発生した場合は、トラブルシューティングのために Webex 内のログ送信機能を使用してカメラのログをキャプチャできます。

保存されたログは次の場所に保存されます。

• Windows の場合:

C:\Users\*<user\_ID>*\AppData\Local\CiscoSpark\Accessories\current\_log.txt

• Mac OS の場合:

/Users/*<user\_ID>*/Library/Logs/SparkMacDesktop/Accessories/current\_log.txt

#### 手順

ステップ1 プロファイル画像をクリックします。 ステップ **2 [**ヘルプ**] >** > **[**ログ送信**]** を選択します。

### カメラ ログの収集 **Webex Meetings**

Webex Meetings でカメラを使用する際に問題が発生した場合は、Webex Meetings 内の問題のレ ポートの送信機能を使用して、トラブルシューティングのためにカメラログをキャプチャしま す。

#### 手順

- ステップ **1 [**ヘルプ**]** > **[**問題レポートを送信**]**をクリックします。
- ステップ **2** 問題のタイプと、問題が発生しているミーティングまたはセッションを選択します。
- ステップ **3** 説明を追加して、いくつかの詳細を入力します。
- ステップ **4** [レポートの送信**]**をクリックします。

## <span id="page-5-0"></span>**Cisco Technical Support**(シスコ テクニカル サポート)

有効なシスコサービス契約の対象となるお客様、パートナー、リセラー、ディストリビュータ であれば、テクニカル サポート サービスをオンラインと電話でご利用いただけます。

シスコ サポートへお問い合わせの際は、リクエストをスムーズに処理するため、Cisco.com の ユーザ ID、契約番号、および製品のシリアル番号をあらかじめご用意ください。

- さらに、サポートスタッフには、次の情報が必要です。
	- シリアル番号: すべてのデバイスのクリップ表面にシリアル番号があります。
	- 問題の発生した日時: サポートスタッフは、デバイスログまたはクラウドメトリックを使 用して問題のトラブルシューティングを行います。現地の時間と日付を概算しておくと便 利です。
	- デバイスログ: サポートスタッフは、問題の根本原因を識別するためにデバイスログを必 要とする場合があります。
	- 簡単な説明: インシデントの前のアクションはすべて含まれます。

ほとんどのファームウェアの問題は、返品許可 (RMA) を使用せずにサポートスタッフが解決 できます。ハードウェアの問題については、RMA プロセスを使用することをお勧めします。

<https://www.cisco.com/c/en/us/support/web/tsd-cisco-worldwide-contacts.html>にある Cisco ワールド ワイドサポートセンターの一覧を掲載しています。

## <span id="page-5-1"></span>返品許可チェックリスト

デバイス返品は、時間がかかる可能性があります。返品許可(RMA)プロセスを開始する前に、 次のことを試してください。

- 別のコンピュータでデバイスを試します。
- 問題が別のデバイスでも発生しているかどうかを確認します。
- デバイスをリブートします。

上記のいずれかで問題が解決した場合、問題はファームウェアの問題である可能性があり、 RMA は必要ありません。デバイスログを収集し、シスコ テクニカル サポート サービスにお 問合せください。

返品許可チェックリスト

I